## **Kaip el. pašto paraše pateikti nuorodą į savo VDU CRIS mokslininko profilį?**

Rekomenduojame el. laiško paraše pateikti nuorodą į savo VDU CRIS mokslininko profilį.

Pavyzdys. Pror. Julijos Kiršienės el. laiško parašas su nuoroda į jos VDU CRIS profilį:

https://www.vdu.lt/cris/cris/rp/rp00952?&locale=en Pagarbi, Norėdami atidaryti saitą, spustelėkite arba bakstelėkite jį. Prof. Julija Kiršienė Mokslo prorektorė / Vice-Rector for Research

Vytauto Didžiojo universitetas / Vytautas Magnus University K. Donelaičio g. 58-6, LT-44244 Kaunas, Lithuania Tel. / Ph.: +370 37 203 775, vidinis: 1103, +370 657 62 752 El. paštas / E-mail: julija.kirsiene@vdu.lt

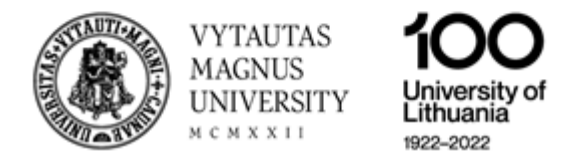

**1. Kaip surasti nekintančią mokslininko profilio nuorodą internete VDU mokslo valdymo sistemoje (VDU CRIS)?**

Atidarykite VDU CRIS [\(https://vdu.lt/cris\)](https://vdu.lt/cris) ir spauskite meniu *Mokslininkai*. Paieškos lauke įveskite savo pavardę.

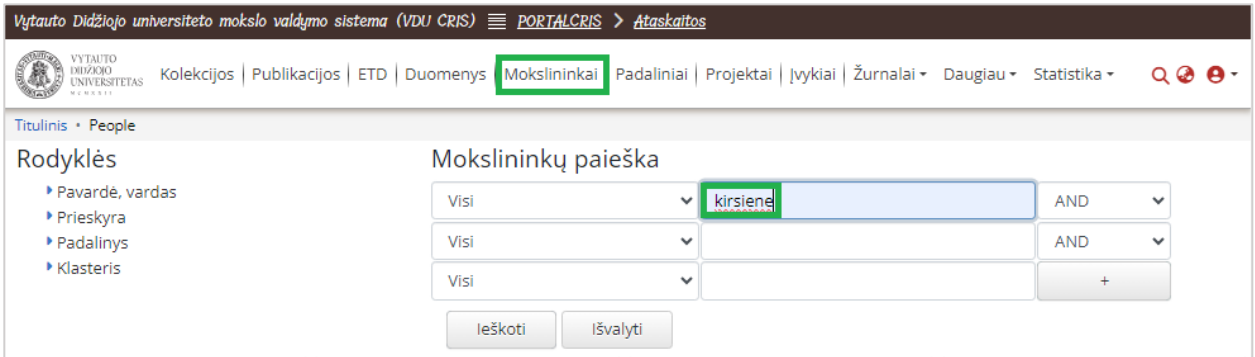

Gautame rezultatų sąraše, spauskite ties savo pavarde.

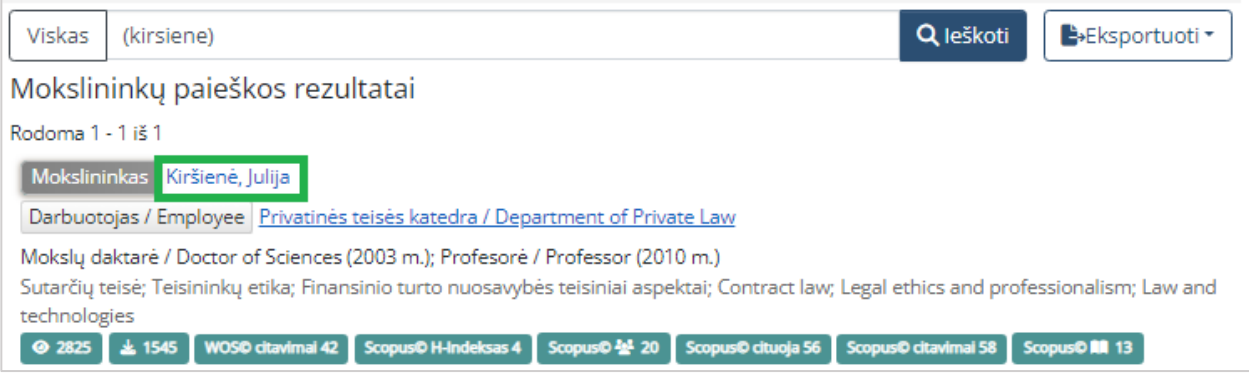

Atsidariusiame mokslininko profilyje nusikopijuokite savo profilio adresą.

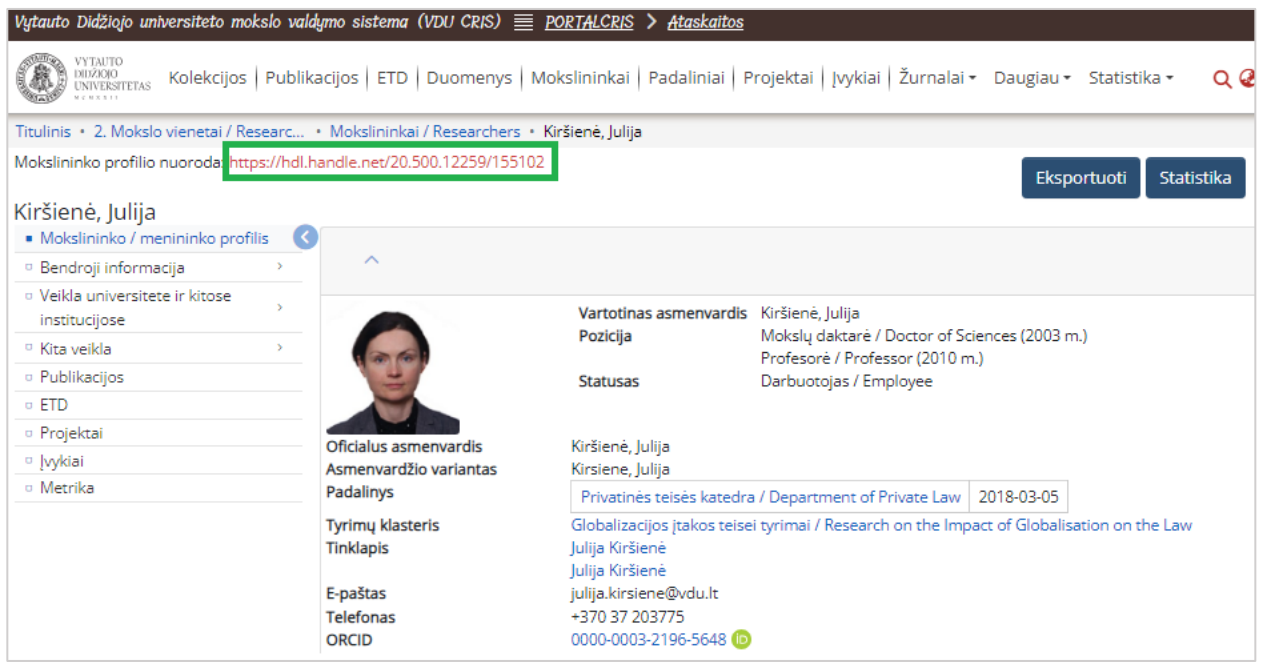

- **2. Kaip el. laiško paraše ties savo vardu ir pavarde pateikti nuorodą į VDU CRIS mokslininko profilį?**
- Kaip atlikti nustatymus, jei prie savo Outlook el. pašto jungiatės per vdu.lt puslapį:

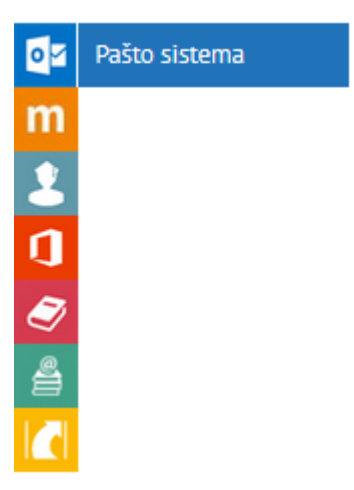

Atsivėrusios pašto dėžutės viršutinėje dėšinėje pusėje spauskite nustatymų ikoną:

⊘

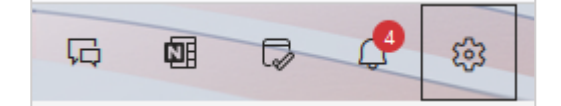

Atsivėrusiame lange pasirinkite "Kurti ir atsakyti", o parašo vietoje pažymėkite savo vardą ir pavardę (2) pele

bei spauskite sąsajos ikoną (3)

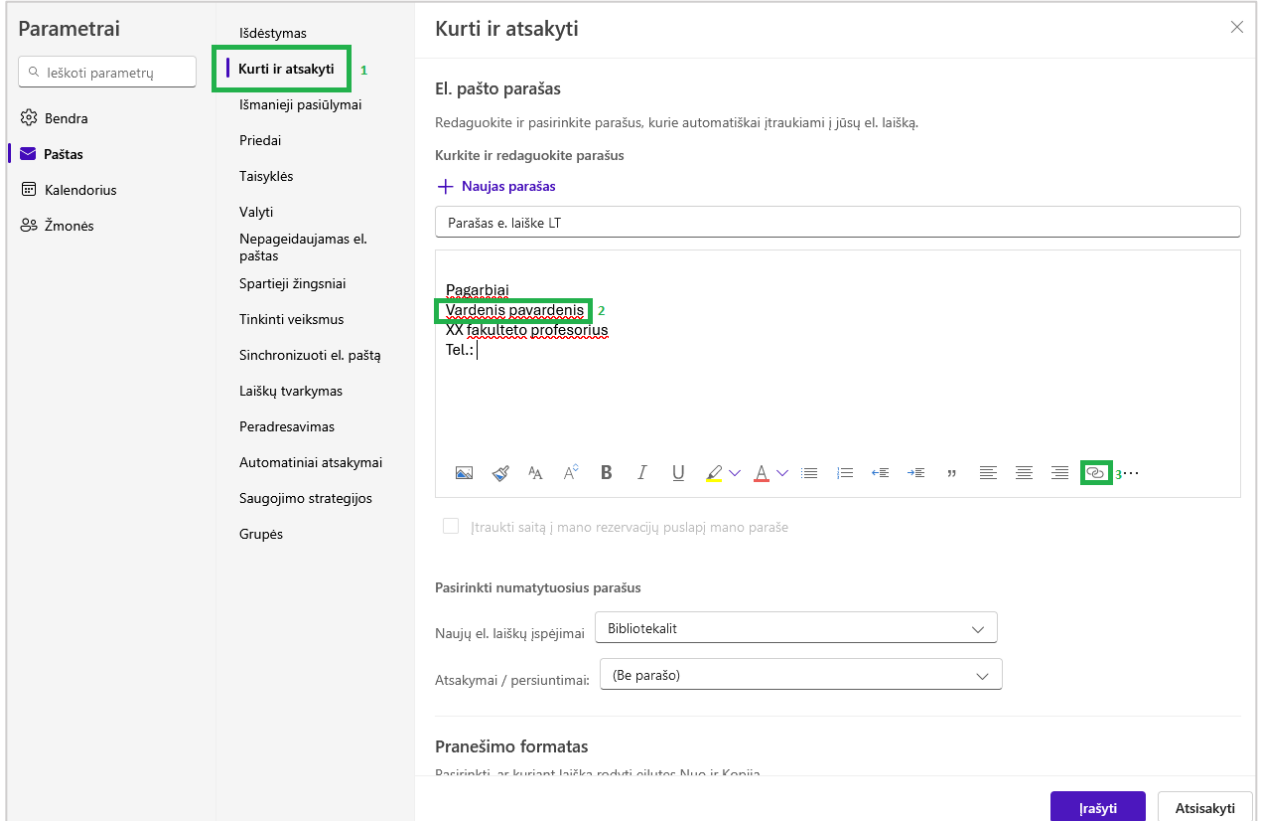

Atsivėrusiame lange įrašykite (jei nukopijavote, įklijuokite) savo mokslininko profilio adresą ir spauskite *Gerai,* bei išsaugokite (spauskite *Įrašyti* pagrindiniame "Kurti ir atsakyti" lange).

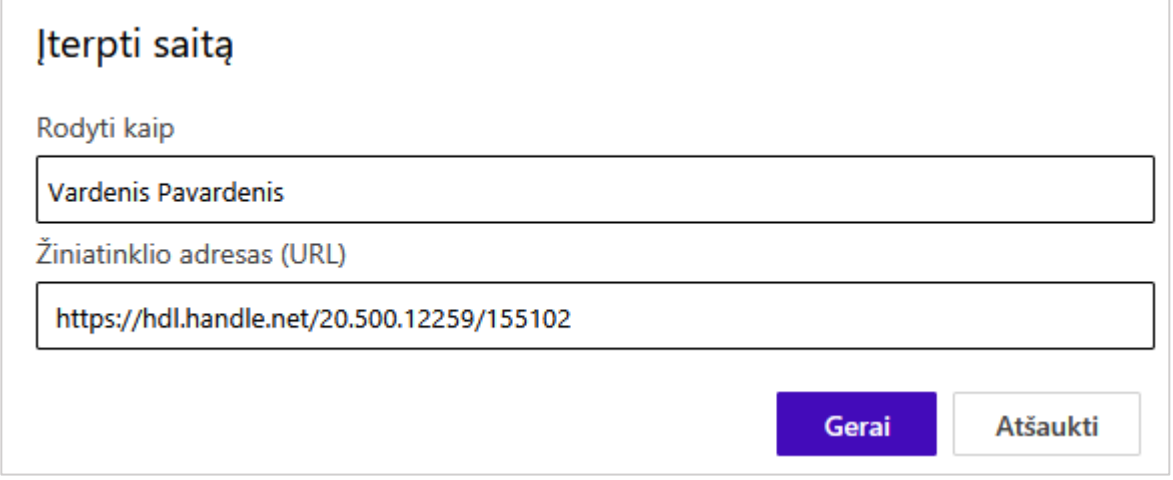

• Kaip atlikti nustatymus, jei prie savo el. pašto jungiatės per Outlook klientą:

Savo el. pašto ("Outlook" paskyros) pagrindiniame meniu pasirinkite "Failas" ->

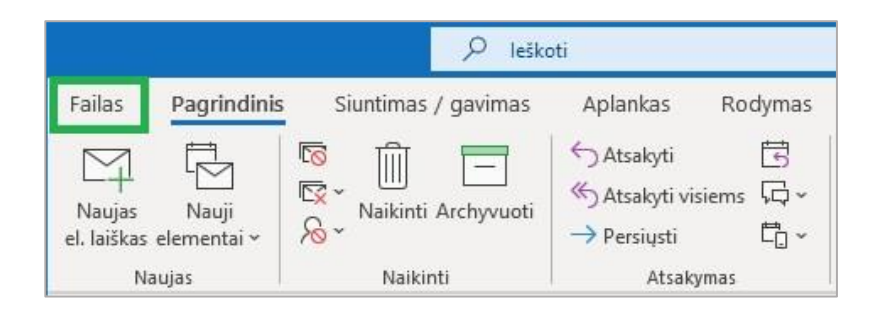

"Parinktys" (lango kairėje apačioje):

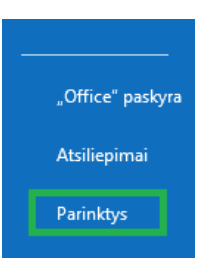

## Pasirinkite "Paštas" -> "Parašai":

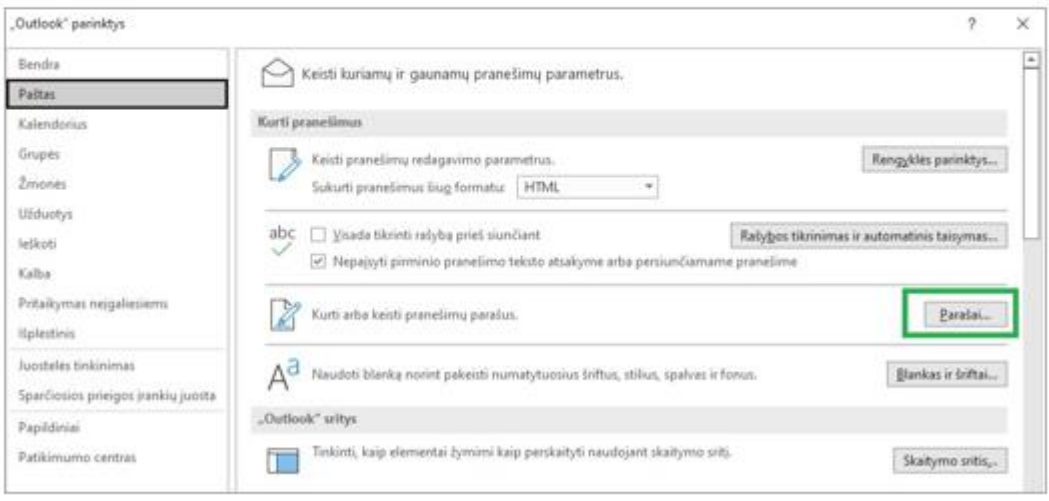

- Pasirinkite redaguotiną parašą, pažymėkite pele savo vardą, pavardę (1), pasirinkite "Įterpti hipersaitą" (2).
- Atsivėrusiame lange kiek žemiau matysite "Adresas", ten įrašykite mokslininko profilio adresą (3) ir spauskite "Gerai" (4) bei hipersaito bei el. parašo lange.

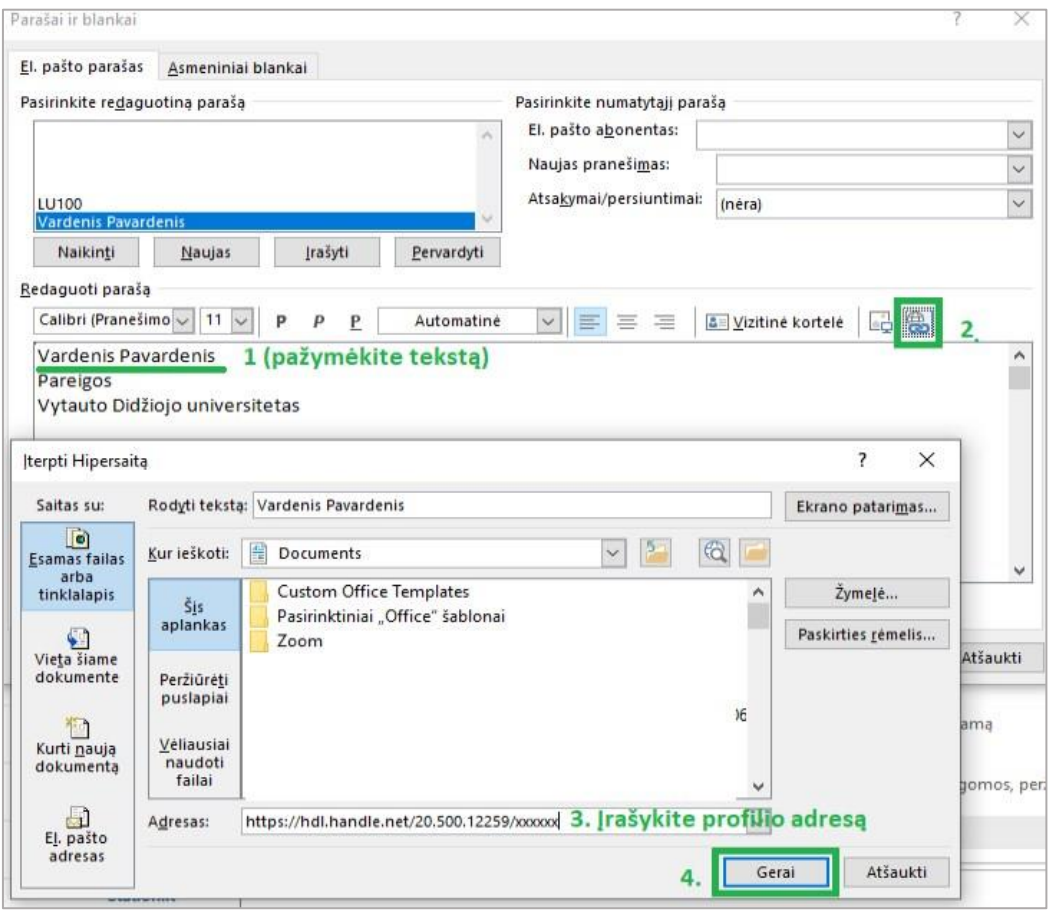